Welcome to your Festival Liftshare site! Before you do anything else, make sure you are at the correct url for the festival site you are travelling to: Leeds is leeds.liftshare.com and Reading is reading.liftshare.com

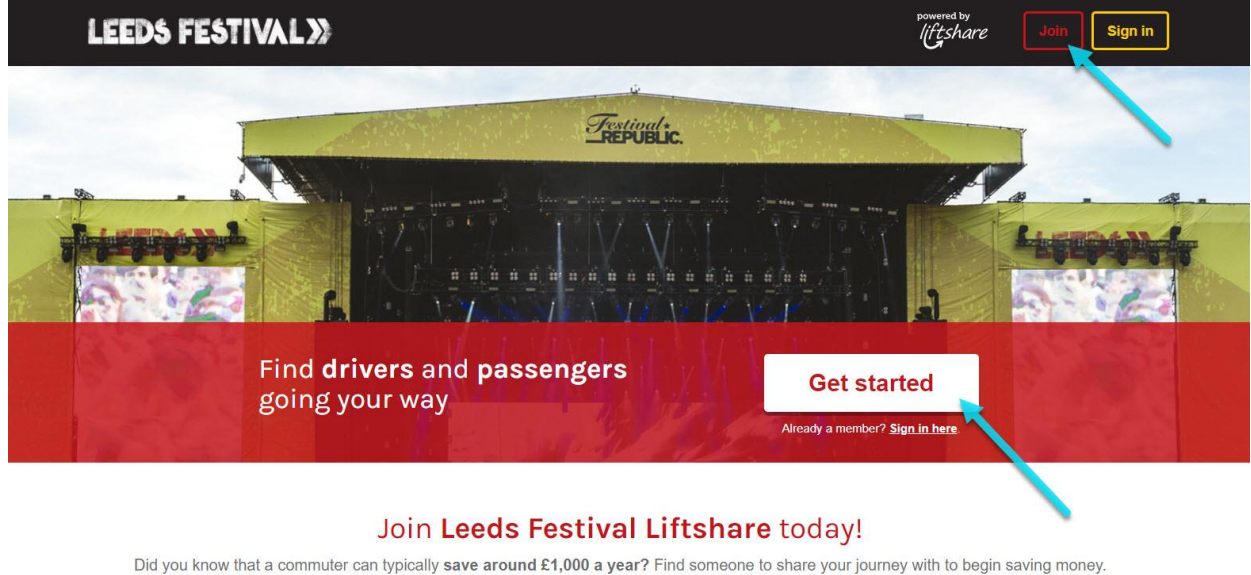

Car sharing is a great way of alleviating the stress caused by travel and reducing road and parking congestion. Start sharing now!

The quickest way to proceed is by clicking 'get started' which will take you through the process of adding a journey. If you click 'join' you will follow the same steps in a slightly different order.

If you are already a member of Liftshare, you can just sign in at this stage.

However, you might not be added to the right festival community. If your homepage is not branded with Leeds or Reading Fest imagery, your account has defaulted to the public Liftshare network and you will need to send an email to support@liftshare.com so we can solve this for you before you follow the rest of the steps.

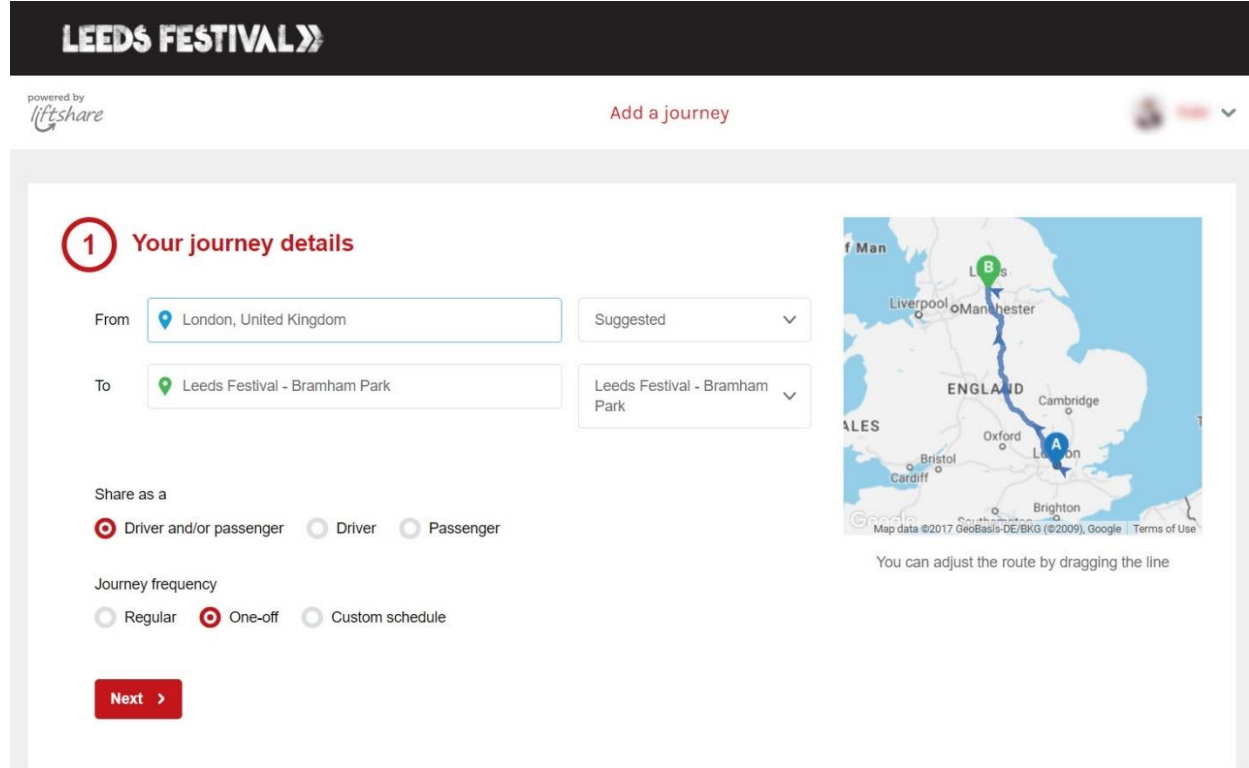

You can set whether you are offering or seeking a lift, or happy to do either. The system will suggest your origin or destination as the location of the festival site. Click 'next' when you have filled in your details.

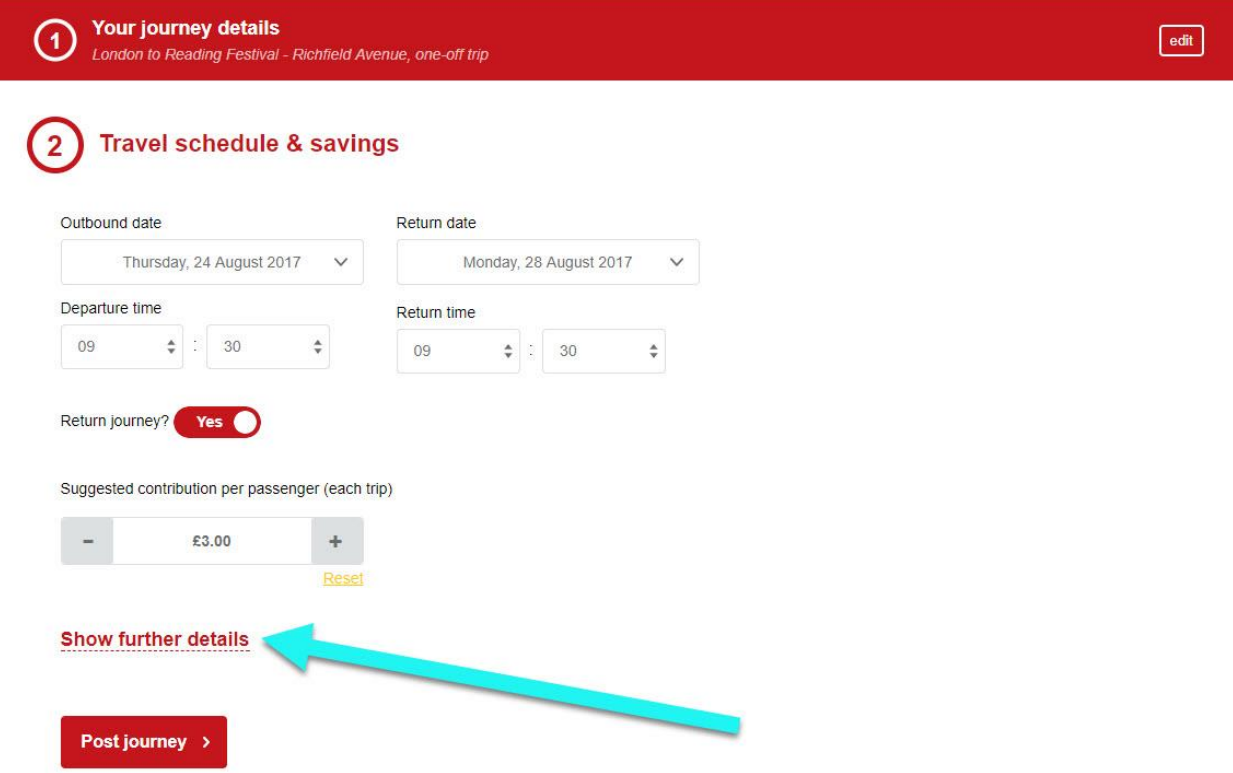

Here you can set the dates and times you are travelling. The system calculates a suggested financial contribution for the passenger. You can add more specific details to your journey by clicking 'show further details'

**Hide further details** 

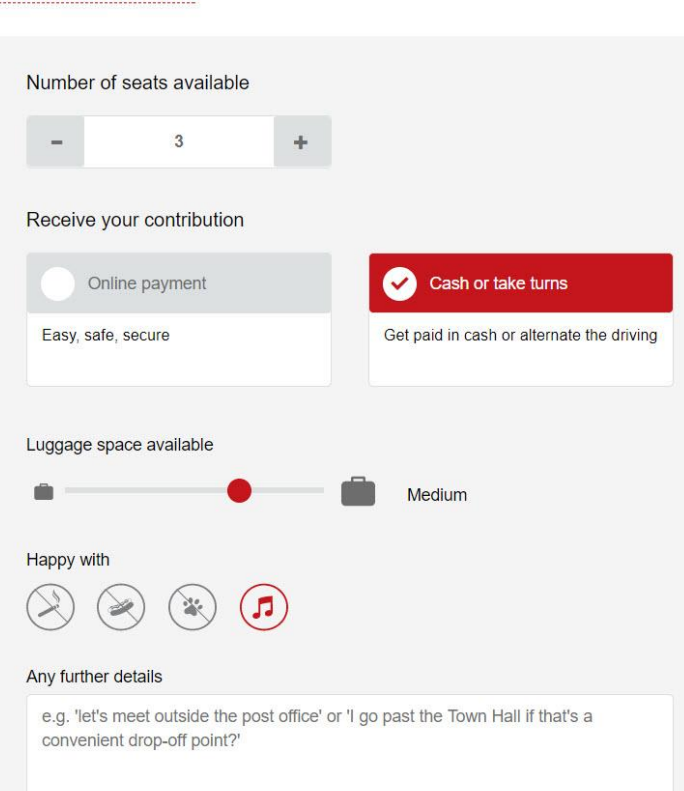

When you open out this page you can set the number of seats in your vehicle and whether you want to be paid in cash or via our online payment system. There is also a text both for any further useful information.

If you are setting up your journey as a passenger, ie, you are looking for a lift, you will not see any of this.

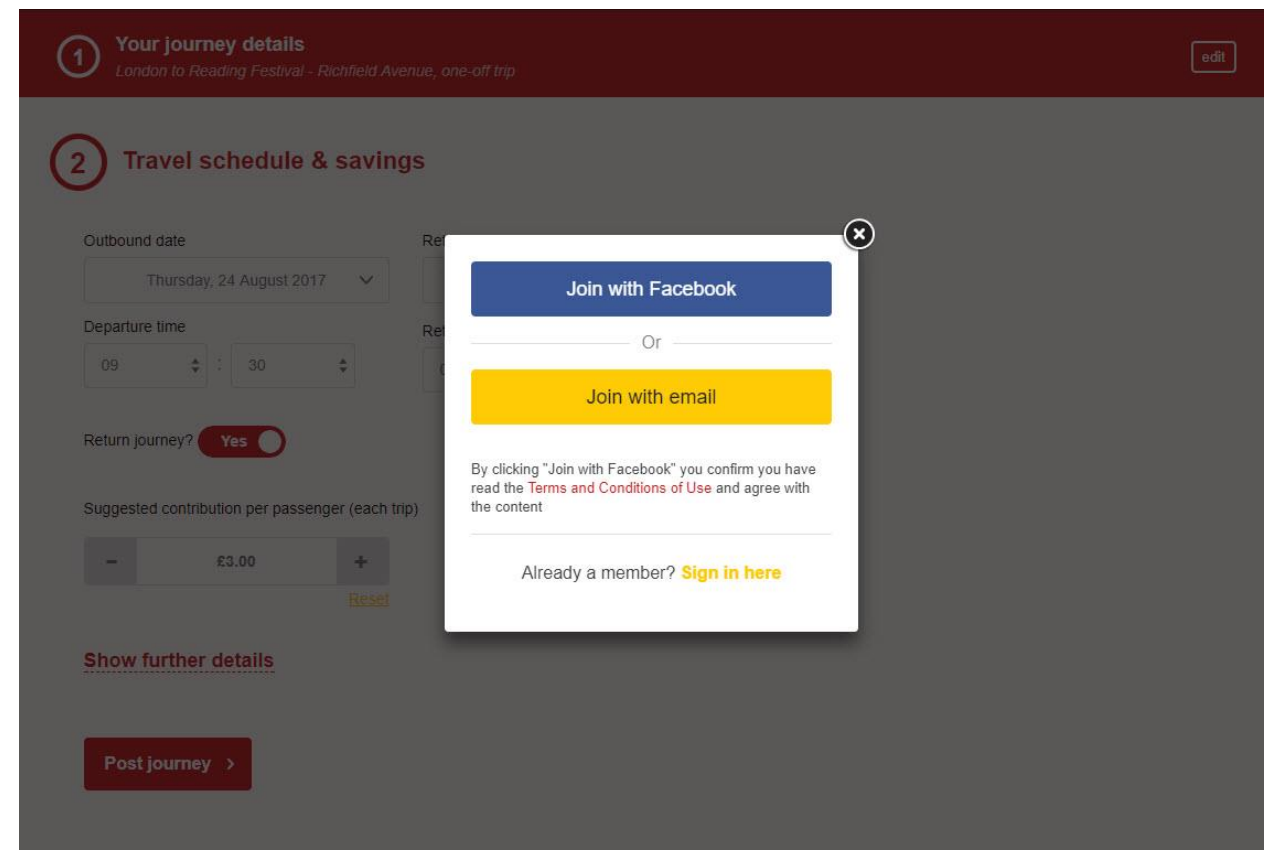

When you go to post your journey, the system will prompt you to register. You can do this with one click using Facebook, or through a very short form using an email address.

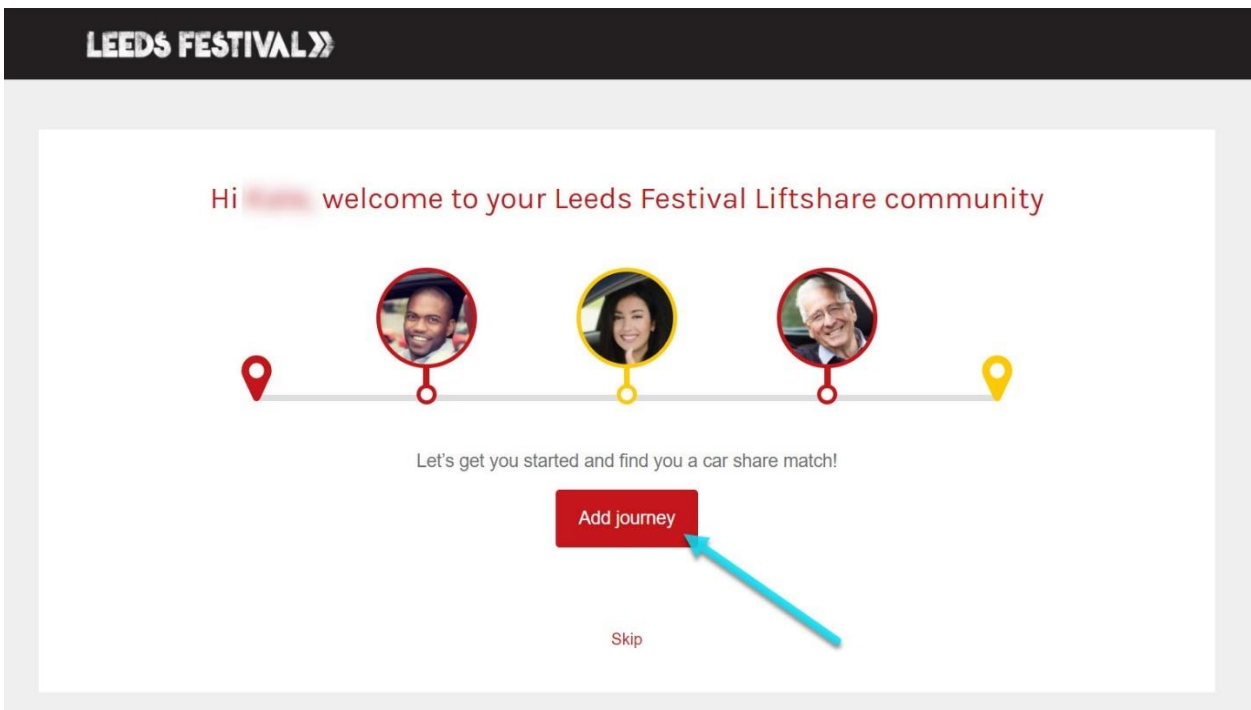

You should have already added your journey so ignore this button and click 'skip'. However, if you clicked 'Join' on the homepage and didn't go through the process of adding a journey, you are doing the steps in a slightly different order, and you would do this now.

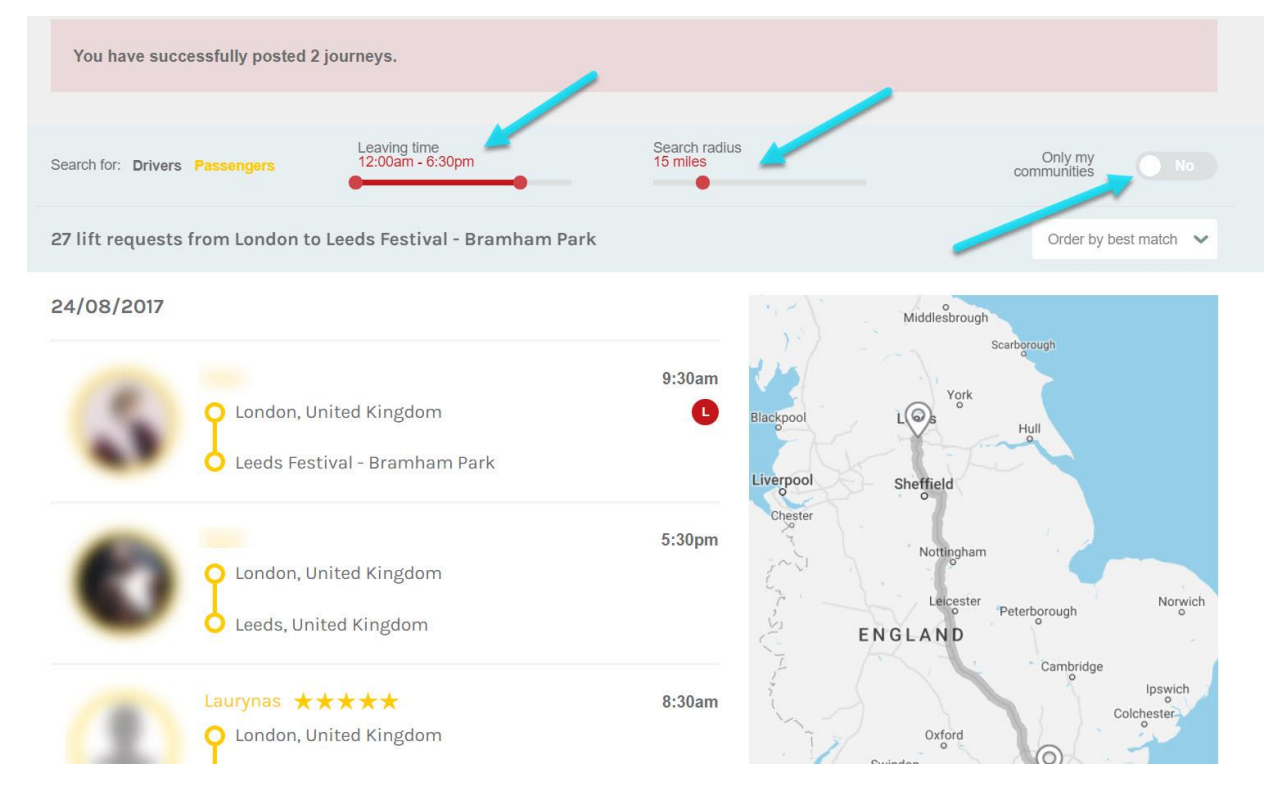

Now you can look for a match for your journey. You can adjust the parameters of your search using the sliding scales along the time. If you are flexible on timings, it will make it easier to find a litshare match. You can also define how far out of your way you are prepared to go, and you can see if there is anyone you could collect en route.

The top-right button sets defines whether you are prepared to search for a match solely within your festival community, or whether you would be willing to care share with someone travelling to somewhere nearby.

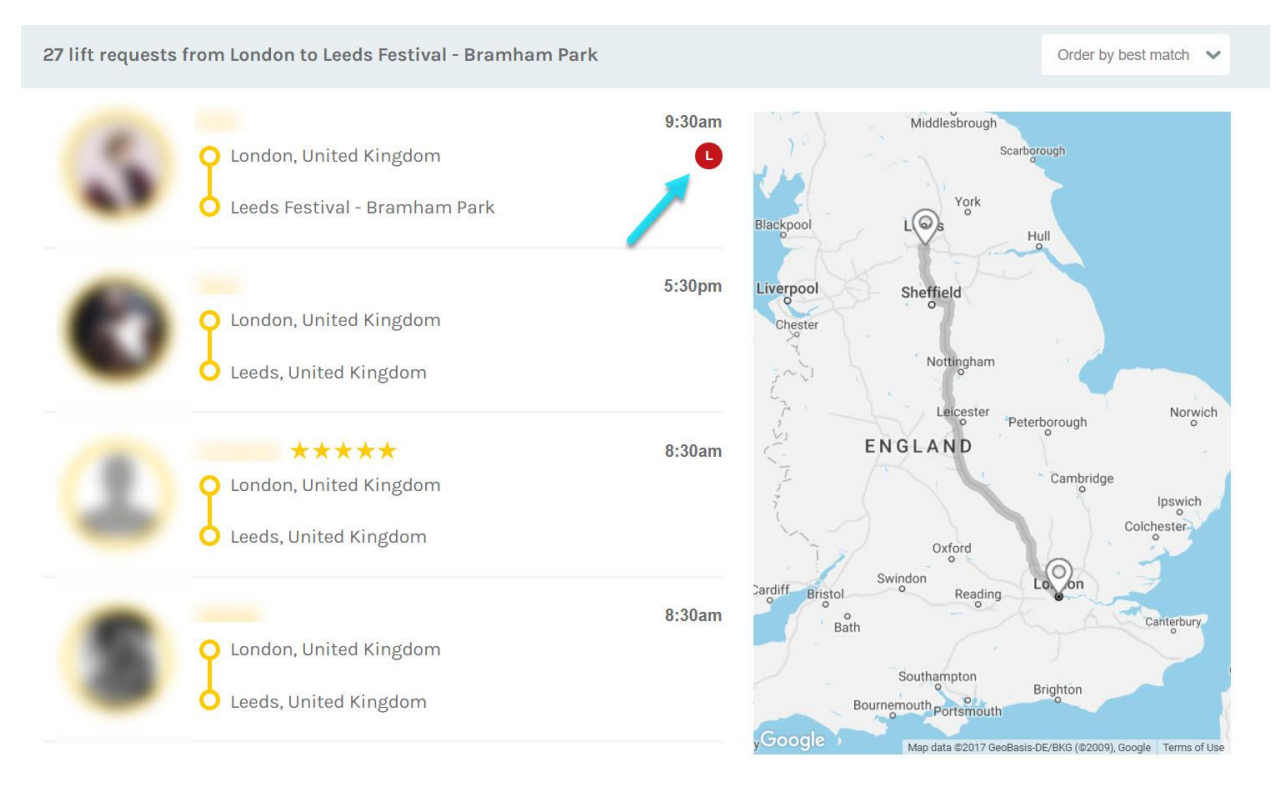

You can see that the top match here is in the Leeds Fest community, because of the red L underneath the departure time.

Now you will need to scroll down the list of journey matches to see which is the most suitable. To view more information, just click on the journey you are interested in. If you intend to Liftshare with someone you already know, they will have to register and add their journey too. Then you can scroll down until you find them in this list.

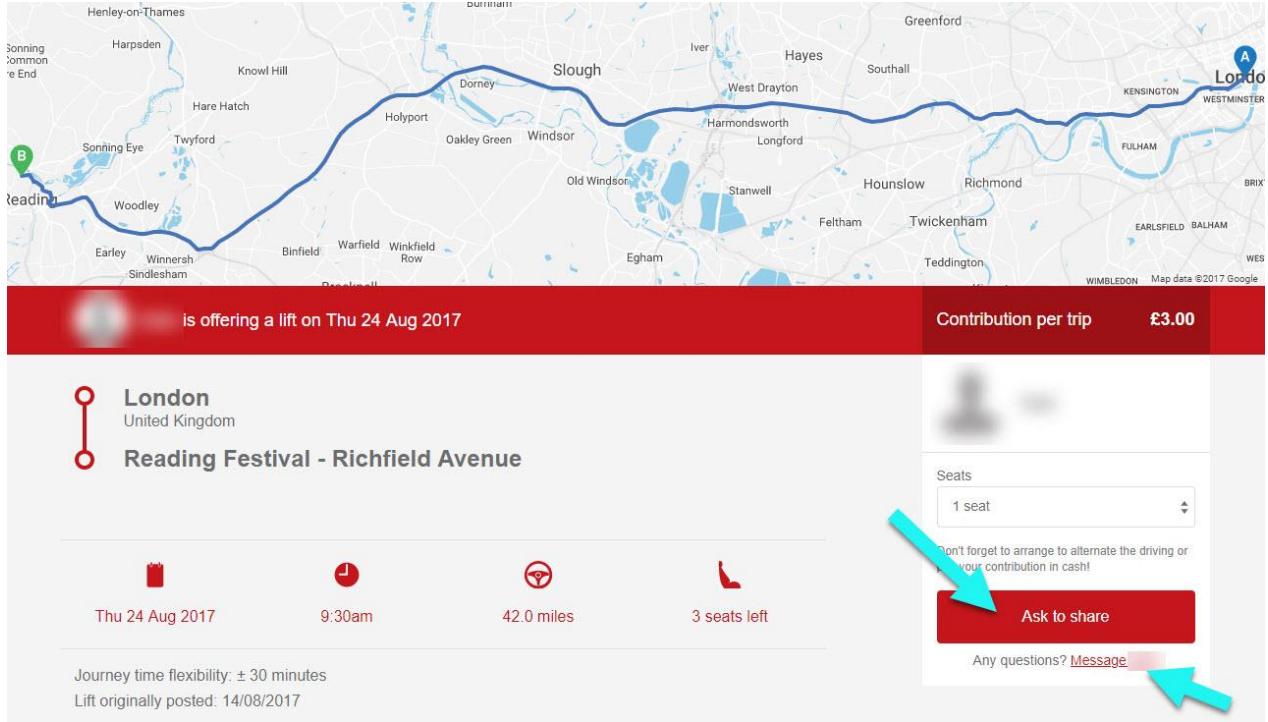

When you find someone you want to share with, you can click 'message' to speak to them to exchange information via the messaging function on the system. When you know that you definitely want to share with them, for example, after speaking via the messaging system or if you already know them, you can click 'ask to share'.

We recommend that you make message contact with a member you don't know first, before asking to share with them.

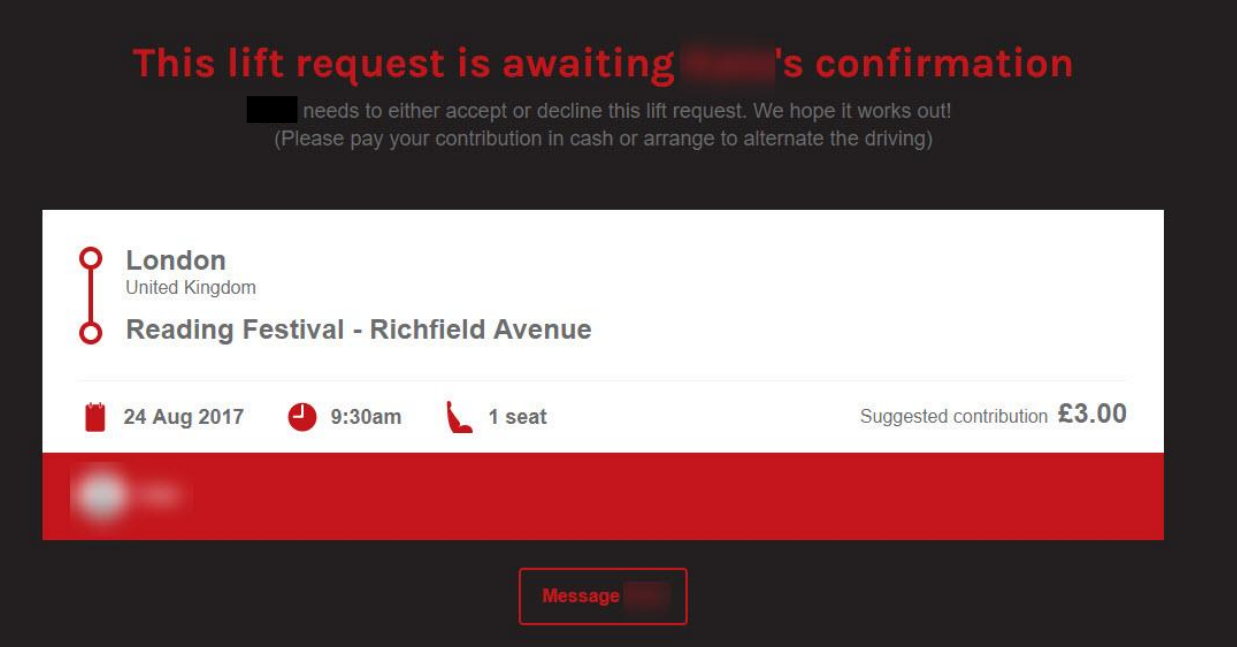

This is the screen you will see. You have another opportunity to send them a message here, too.

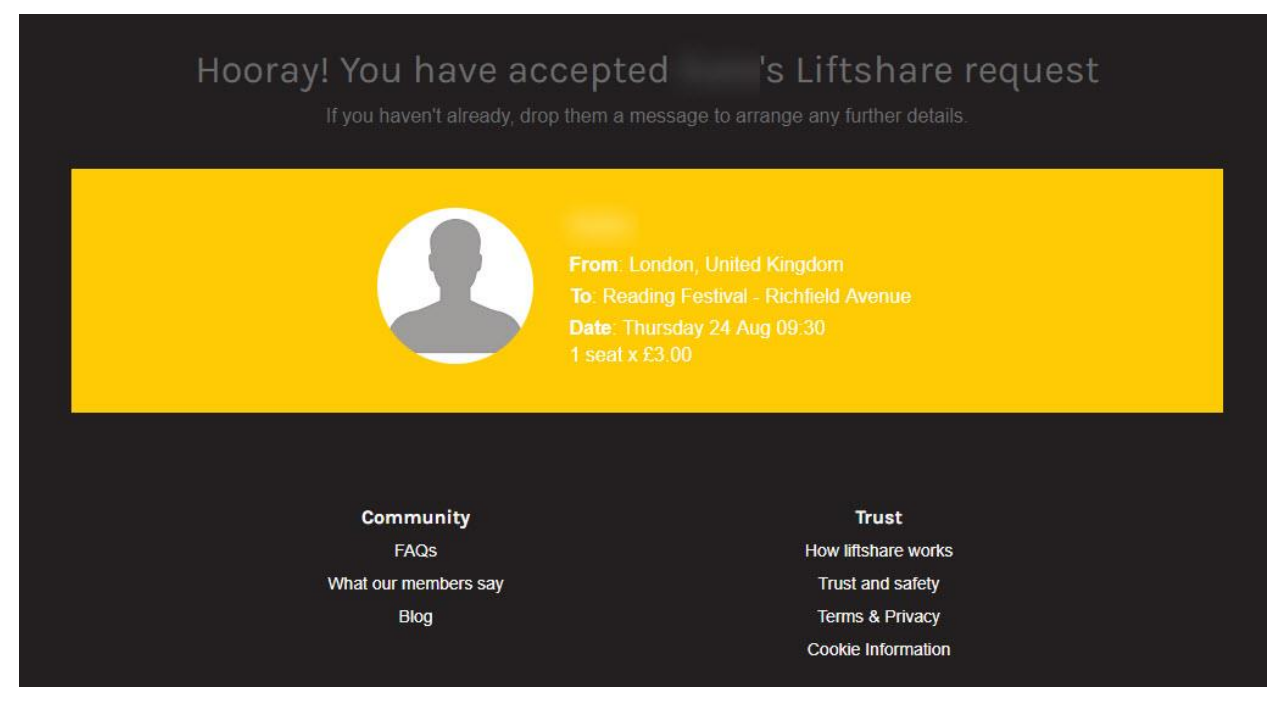

If you are offering a lift, this is the confirmation screen that will come up you accept someone's lift request. Now for the final stage: the driver will have to access and print off the parking permit.

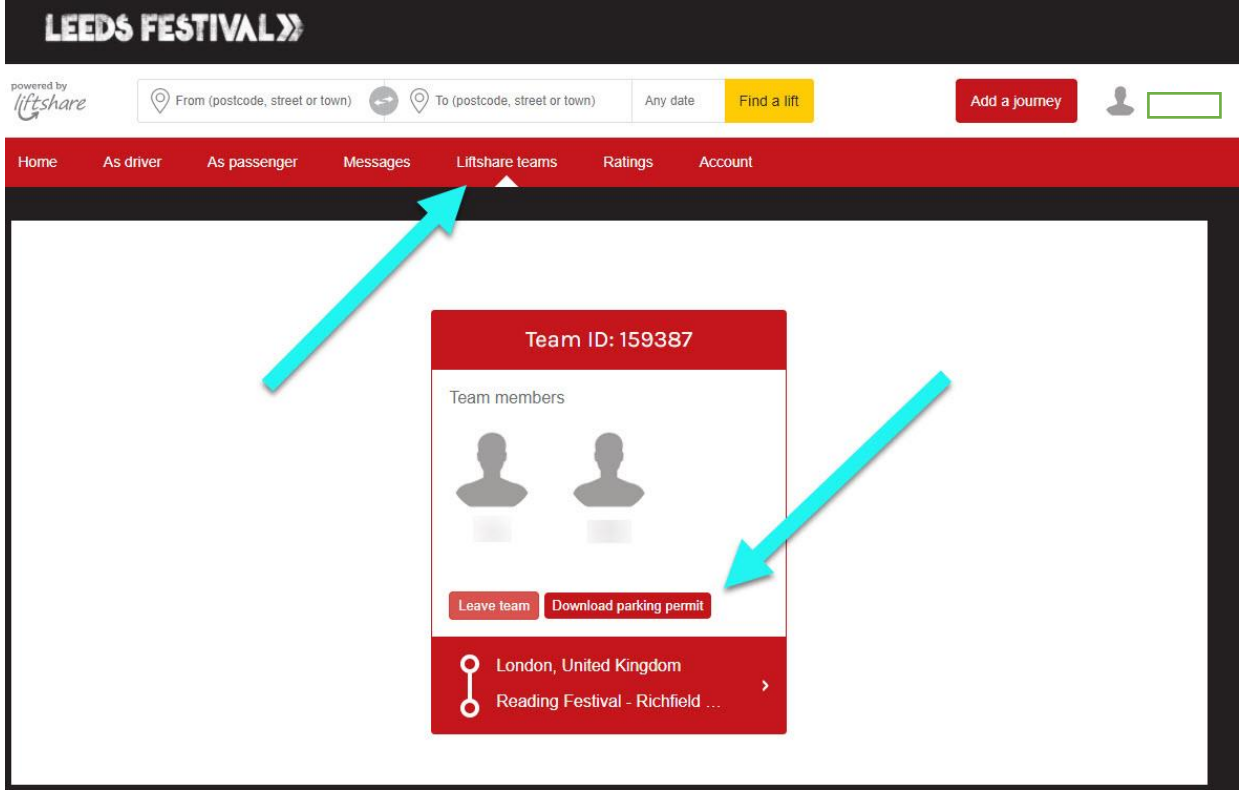

The driver will need to visit the Liftshare Teams tab in their menu bar. When they click on it they will see this screen, and this button, which says 'download parking permit'.

Print this page **LEEDS FESTIVAL >>** Parking permit Please ensure this parking permit is clearly displayed in your vehicle User: User ID: IVPLTN Printed on 14/08/2017 **TEAM ID: 159387** liftshare

Your permit will be generated with a unique number. You will need to print this out straight away and make sure you have it displayed in your vehicle for the duration of the festival. It will allow you to come and go from the site if you need to.